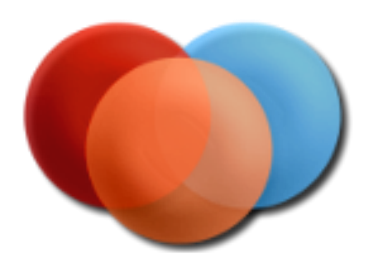

# *Image Components for ASP.NET/HTML5/JavaScript*

*Installation Guide*

### **Contents**

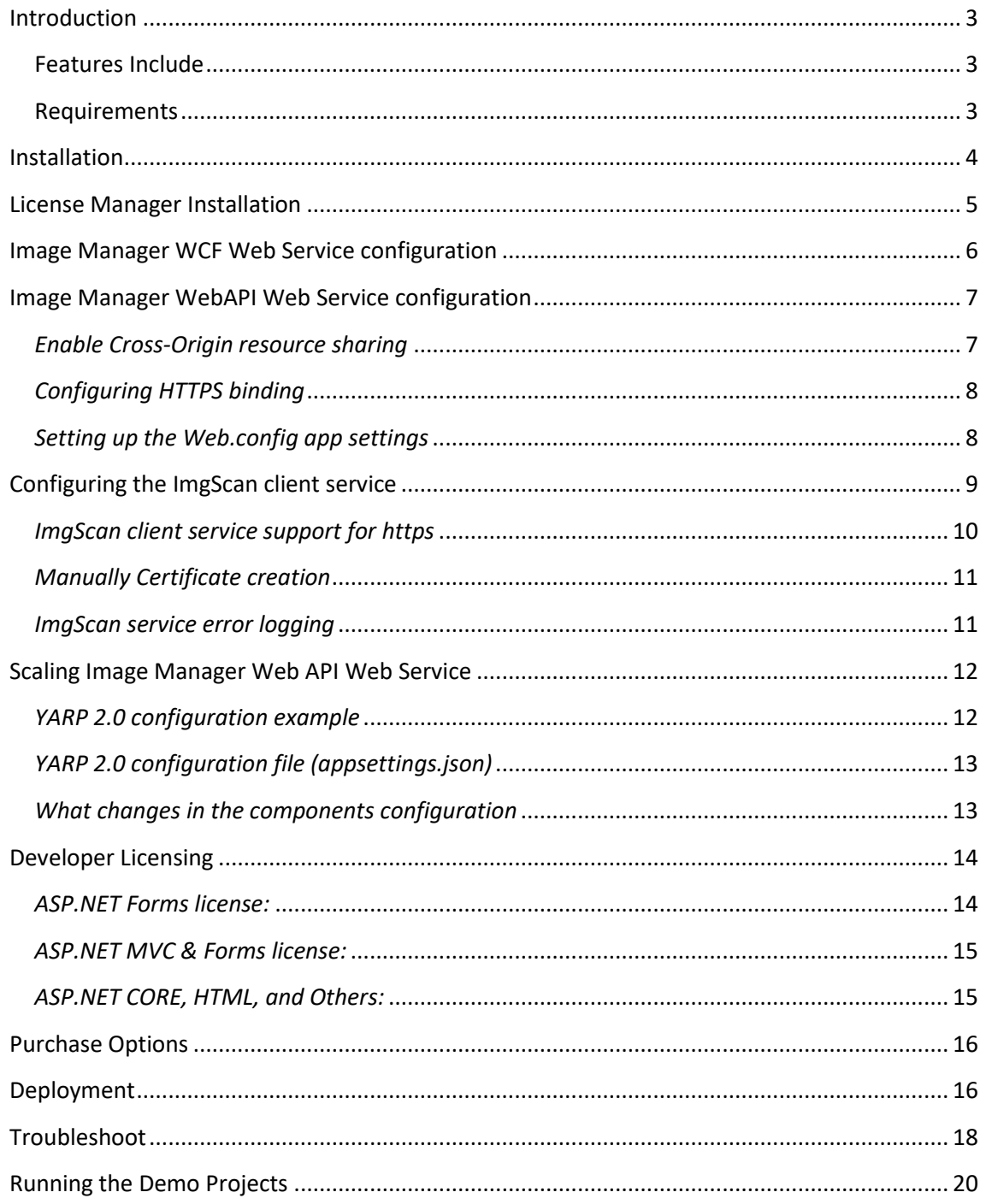

### <span id="page-2-0"></span>**Introduction**

Image Components for ASP.NET/HTML5/JavaScript SDK is a JavaScript based document image viewing control, which can be easily integrated into your own ASP.NET applications.

The HTML5/JavaScript toolkit provides developers with the power of the Image Components SDKs for cross-platform development.

View, annotate, and manage documents, on any device, through a fully customizable zerofootprint HTML5/AJAX Viewer.

Developed using HTML5, a content server and additional technologies, Image Components for ASP.NET/HTML5/JavaScript SDK can easily provide imaging functionality to web applications. Operates in any browser, eliminates client platform compatibility issues and runs in Internet Explorer, Safari, Chrome and Firefox.

### <span id="page-2-1"></span>**Features Include**

- View and Edit the most common image file types.
- View PDF documents.
- Open and save documents locally or in server side.
- Image page navigation.
- Image rotation and mirror.
- Zoom percentage or selectable zoom zone.
- Undo and Redo.
- Image management with append, insert, delete and move pages.
- Manual or automating cropping and clear image zones.
- De-skew, resize and border removal.
- Many image filters (Invert, grayscale, median, black and white…)
- Many enhancements (Smooth, sharpen, brightness, color, Contrast…)
- Edge detections.
- Document, page or zone OCR.
- Text search and highlight.
- Exif image read and write access.
- Local and remote load of annotations.
- Local and remote save of annotations.
- Multipage annotations support.
- Add, selected, double click and deleted events.
- Annotations insert by selection.
- Text, Stamp, Highlight, Hide, Ellipse, Embedded Image annotations.
- OCR, barcode and zoom zone annotations.
- Edit, remove and clear page annotations.
- Access to the page annotations collection.

Image Components for ASP.NET is in constant development, other imaging features will be available soon.

### <span id="page-2-2"></span>**Requirements**

- Windows 7 or higher, 32 bit or 64 bit architecture.
- **IIS Metabase Compatibility (Required by the installation package).**
- Visual Studio 2019 and above
- Some experience in ASP.NET/HTML5/Java-script development.
- Some experience in Web applications deployment.

### <span id="page-3-0"></span>**Installation**

#### Requirements before running the SDK installation wizard:<br>  $\Box$  Windows Features  $\Box$ Windows Features  $\Box$  $\times$  $\times$  $=$ Turn Windows features on or off  $\bullet$ Turn Windows features on or off  $\bullet$ To turn a feature on, select its check box. To turn a feature off, clear its<br>check box. A filled box means that only part of the feature is turned on. To turn a feature on, select its check box. To turn a feature off, clear its<br>check box. A filled box means that only part of the feature is turned on. **E IS 6 Management Compatibility** □ □ · NET Framework 3.5 (includes .NET 2.0 and 3.0) IS 6 Management Console  $\nabla$  Windows Communication Foundation HTTP Activation<br>  $\nabla$  Windows Communication Foundation Non-HTTP Activa **THE RESERVE OF SCRIPTION** □ NET Framework 4.6 Advanced Services<br>□ ■ ASP.NET 4.6<br>□ ■ WCF Services<br>□ ■ WCF Services  $\Box$ IS 6 WMI Compatibility **SERVICE SERVICE** IS Management Console<br>
IS Management Scripts and Tools  $\boxed{\bigcirc}$  HTTP Activation IS Management Service Message Queuing (MSMQ) Activation □ ■ World Wide Web Services ■ Named Pipe Activation<br>■ TCP Activation<br>■ TCP Port Sharing Application Development Features ■ Application Development<br>
MET Extensibility 3.5<br>
MET Extensibility 4.6 Active Directory Lightweight Directory Services ā Application Initialization  $\Box$  Containers  $\Box$ ASP  $\Box$ Data Center Bridging  $\Box$  ASP.NET 3.5 **E** Device Lockdown  $\boxed{\bigcirc}$  ASP.NET 4.6 ⊞⊠ Hyper-V  $\Box$   $ca$ Internet Explorer 11  $\left\vert \left. \right\langle \right\vert$  $\langle$ Cancel OK  $\overline{\alpha}$ Cancel

IIS Metabase and IIS 6 configuration compatibility **Enable WCF Services** 

Image Components for ASP.NET SDK installation wizard X86 or X64:

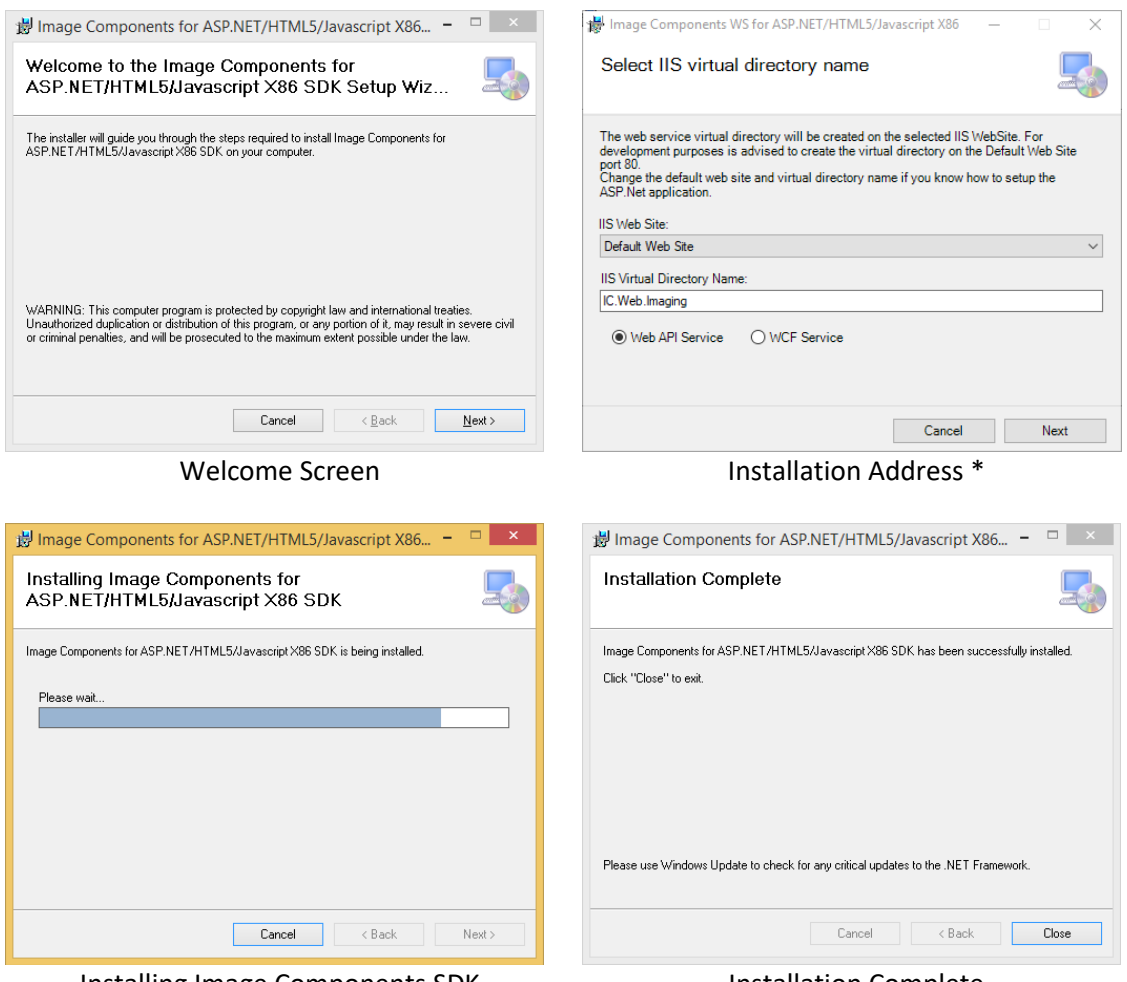

Installing Image Components SDK Installation Complete

\* - IIS Site, virtual directory and Web API or WCF Service type. An application pool will be created automatically by the installer.

### <span id="page-4-0"></span>**License Manager Installation**

If you own a valid developer license, is required the installation of the license manager application.

In the Image Components installation path there is a folder named 'License.

Ex: [Drive]:\[InstallationPath]\Image Components\License\ (Installation default path). The 'License' folder contains the 'IC.Licensing.msi' file. The installation files are also available on-line (ASP.NET/Blazor Developer License): <http://www.imagecomponents.net/Downloads/Index/-1>

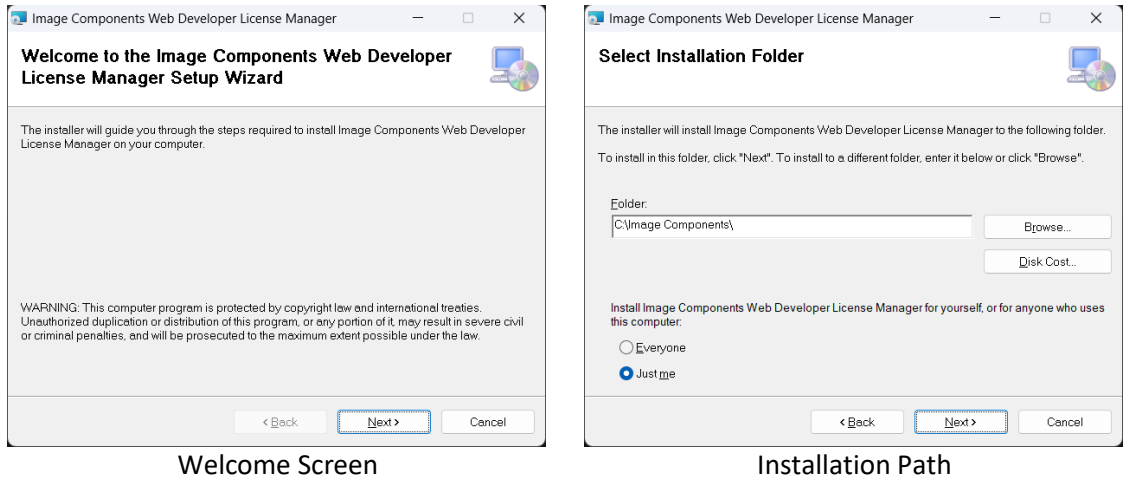

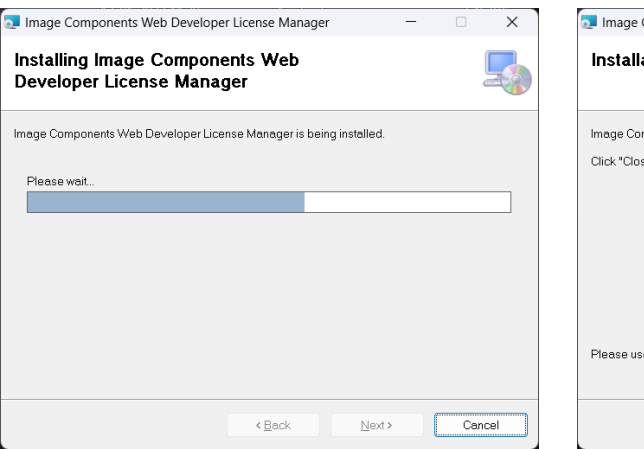

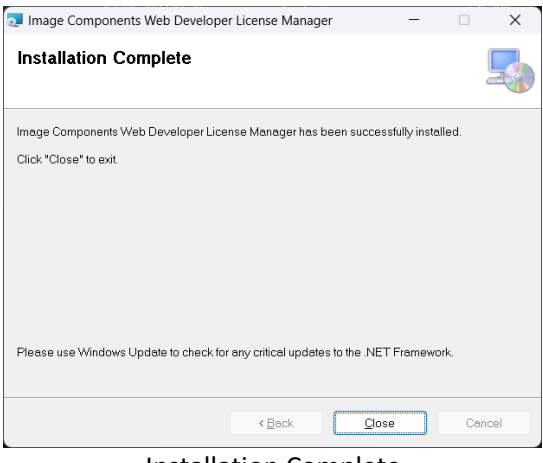

Installation Progress **Installation Complete** 

### <span id="page-5-0"></span>**Image Manager WCF Web Service configuration**

After the wizard completion, is advised to test the WCF image manager service, checking if the installation is correct and also to obtain the URL address for the configuration of the ASP.NET/HTML5/JavaScript ImgEdit component.

Browsing the WCF Image Manager Web Service:

- Open the Internet Information Services (IIS).
- Expand the 'Default Web Site'.
- Select the 'IC.Web.Imaging' virtual directory (Installation default).
- Click on the 'Content View' button.

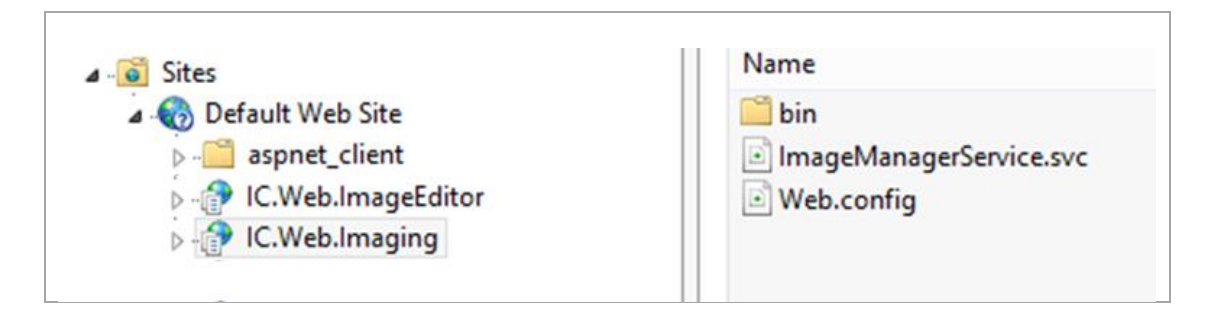

- Right click in the 'ImageManagerService.svc' file and in the context menu press 'Browse'.

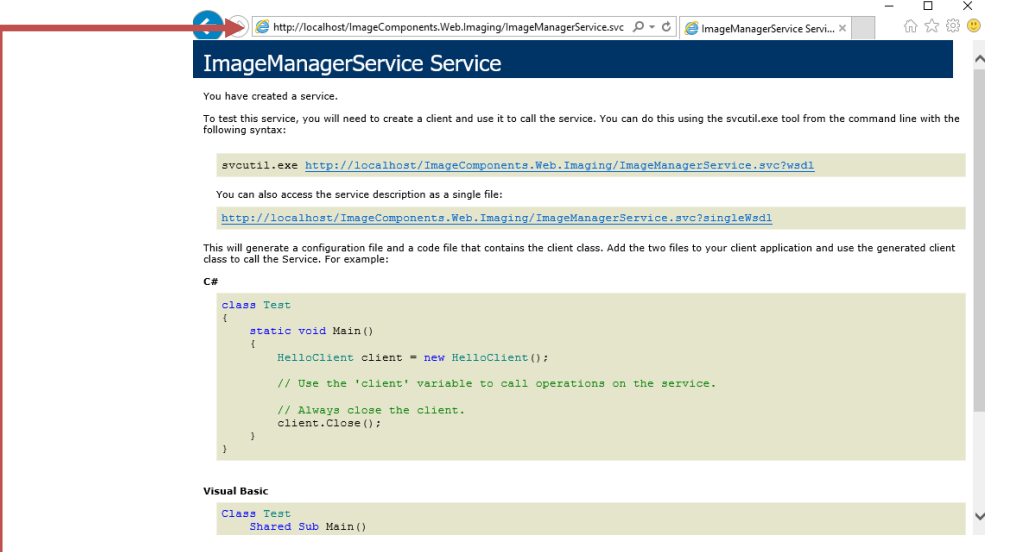

If a similar page appears in your browser, the installation was completed with success and the WCF service is configured correctly. If not, check the troubleshoot page.

**Copy the URL address and save it for later use.**

## <span id="page-6-0"></span>**Image Manager Web API Web Service configuration**

After the wizard completion, is advised to test the Web API image manager service, checking if the installation is correct and also to obtain the URL address for the configuration of the ASP.NET/HTML5/JavaScript ImgEdit component.

Browsing the Web API Image Manager Web Service:

- Open the Internet Information Services (IIS).
- Expand the 'Default Web Site'.
- Select the 'IC.Web.Imaging' virtual directory (Installation default).
- Click on the 'Content View' button.

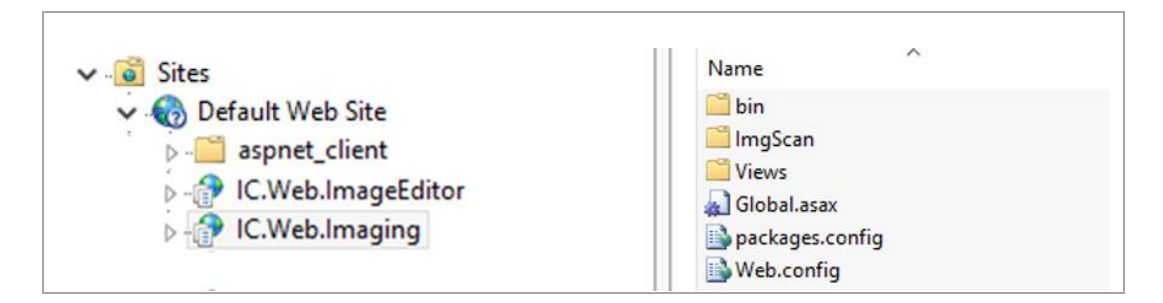

- In the 'Actions' panel press the 'Browse' link.

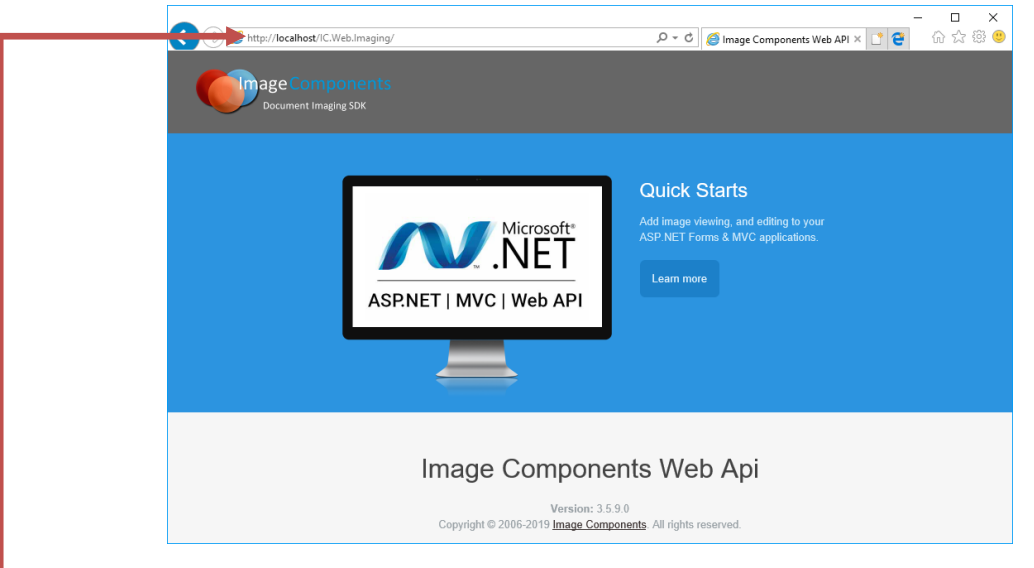

If a similar page appears in your browser, the installation was completed with success and the WebAPI service is configured correctly. If not, check the troubleshoot page. **Copy the URL address and save it for later use.**

#### <span id="page-6-1"></span>*Enable Cross-Origin resource sharing*

Cross-origin resource sharing (CORS) is a mechanism that allows restricted resources (e.g. fonts, JavaScript, etc.) on a web page to be requested from another domain outside the domain from which the resource originated.

**CORS is enabled by default** in the WCF Image Manager service.

Wikipedia information: [http://en.wikipedia.org/wiki/Cross-origin\\_resource\\_sharing](http://en.wikipedia.org/wiki/Cross-origin_resource_sharing)

#### <span id="page-7-0"></span>*Configuring HTTPS binding*

**The WCF web service will be configured automatically** depending of the enabled binding in the web site. **You cannot have both** http and https bindings enabled on the web site.

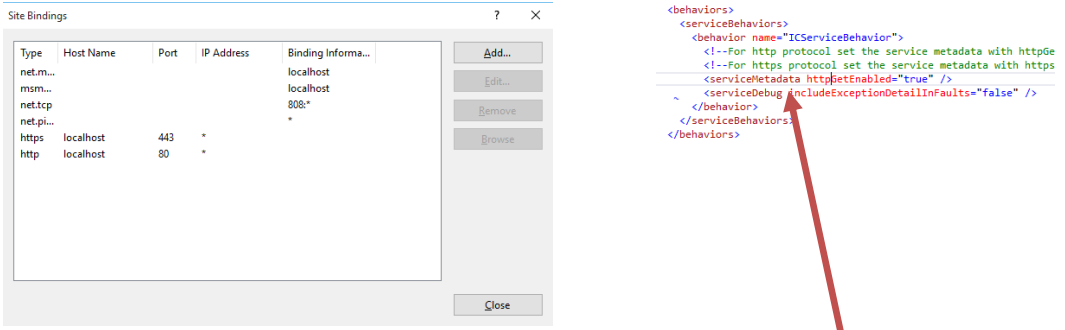

To enable the WCF service metadata for the required binding, change the web.config by setting the following service metadata keys:

```
HTTP: <serviceMetadata httpGetEnabled="true" />
HTTPS: <serviceMetadata httpsGetEnabled="true" />
```
#### **Both web application and WCF service must have the same URI scheme.**

#### <span id="page-7-1"></span>*Setting up the Web.config app settings*

There are some configurations that must be made to the web.config file, in order to have access to specific functionalities.

- Open the Web.config file.

```
<annSettings>
 <!--Ex: C:\MyImageFiles\-->
 <add key="ServerFolderFiles" value="" />
 <!--Ex: C:\OCRLanguages\-->
  <add key="OCRLanguagesPath" value="" />
 <!--Ex: C:\MyLogPath\-->
 <add key="ErrorLogPath" value="" />
 <!--Ex: 60 Value in seconds-->
 <add key="ClientStayAlivePing" value="60" />
 <!--Ex: Url=MyFTPServer; Uid=MyUserName;Pwd=My
 <add key="FTPConnection" value="" />
 <!--Ex: ServerType=(MSSQL|MYSQL|SQLLITE); Serv
 <add key="DatabaseConnection" value="" />
```
There are 4 keys in the <appSettings> node that should be configured:

- ServerFolderFiles.
- OCRLanguagesPath.
- ErrorLogPath.
- ClientStayAlivePing.

#### *ServerFolderFiles:*

The folder containing the server side images or PDF files. The ImgEdit component can read and save server side documents.

*OCRLanguagesPath:*

The OCR languages files path. If this folder is not set, the OCR functions are not enabled. *ErrorLogPath:*

If this key is set, all service logs will be written in a file to this folder. The log file has a default name of 'IC.WS.Imaging.Service.html'.

#### *ClientStayAlivePing:*

The web-service permanent connection ping interval in seconds.

*FTPConnection:*

The FTP connection configuration.

Ex: <add key="FTPConnection" value="Url=MyFTPServer; Uid=MyUserName;Pwd=MyPassword;Domain=;Anonymous=false;Timeout=10000;"/>

#### *DatabaseConnection:*

The database connection configuration. Ex: <add key="DatabaseConnection" value="ServerType=MSSQL;Server=MyServer; Database=MyDatabase;Uid=MyUserName;Pwd=MyPassword;"/>

<span id="page-8-0"></span>**Read and write permissions must be given to the specified folders**.

### **Configuring the ImgScan client service**

To successfully connect the browser to a twain/WIA device, some configurations must be made. The configuration steps can differ from each browser vendor.

The connection from the browser to the scanning service is made using the web socket protocol.

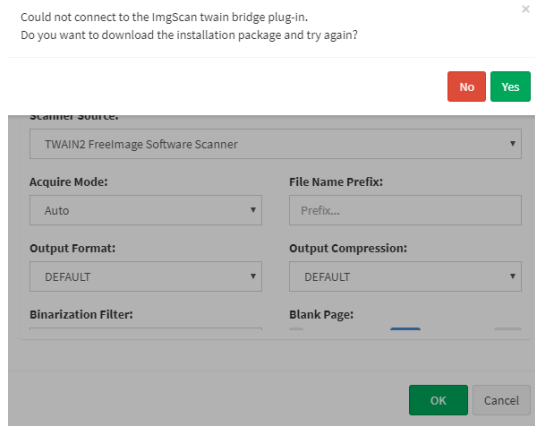

Selecting the device

After opening the scanner settings dialog, the WebImgScan component tries to connect to the [http://localhost:8182](http://localhost:8182/) or the [https://localhost:8183](https://localhost:8183/) web socket port. If the connection is unavailable, a message is displayed order to download and install the client service.

The installer dialog will display the progress and information about the service installation. Completed the installation, the windows firewall will prompt you to allow or deny the access to the network. Since the required communications is only made locally, you only need to allow access to the **private networks**.

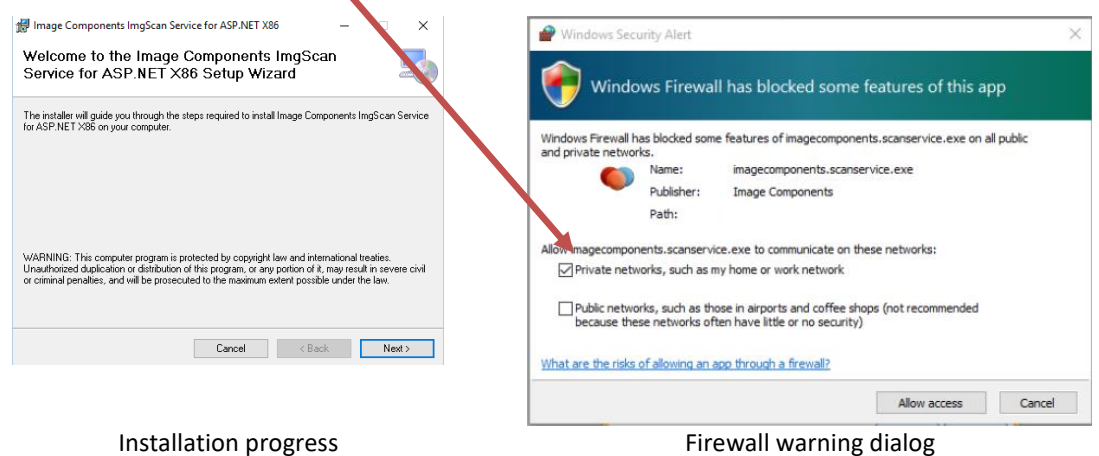

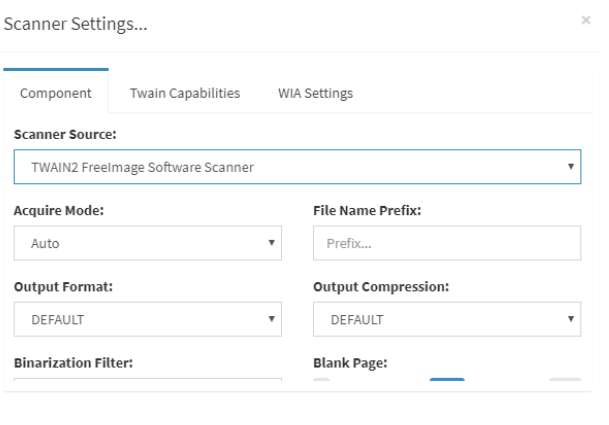

Restart the browser or press CTRL+F5 to reload the web page. Open the scanner settings dialog to select and configure the available twain or WIA devices.

Special configuration may also be necessary to use the older versions of Edge with Windows 10 OS.

Cancel

MS Windows 10 uses an isolation technology ("AppContainer") that may prevent requests being sent from the older versions of Edge via AppScan to the ImgScan client service. <https://msdn.microsoft.com/en-us/library/windows/apps/hh780593.aspx>

To enable loopback for Edge, use this command in Command Prompt: CheckNetIsolation LoopbackExempt -a -n="Microsoft.MicrosoftEdge\_8wekyb3d8bbwe"

To disable loopback for Edge use this command in Command Prompt: CheckNetIsolation LoopbackExempt –d –n="Microsoft.MicrosoftEdge\_8wekyb3d8bbwe"

<span id="page-9-0"></span>*ImgScan client service support for https*

If your ASP.Net application is running under HTTPS/SSL the ImgScan Client service will also require a secure connection to the browser.

An X509 certificate containing a public and private key must be added to the service configuration.

Both endpoints **must have valid certificates** in order to communicate.

You can choose one of the following ways to create and apply a certificate to the ImgScan Client Service:

1 – Automatic creation. The installation of the ImgScan Client service will try to create a local self-signed certificate automatically. No further steps are required. The installation must be done using an Administrator account.

2 - Purchase an SSL certificate from an external trusted authority such as Symantec (VeriSign), Thawte, or GoDaddy. This has the same benefits as a domain certificate, but does not require a domain certificate authority. **The drawback** is that this is the most expensive option, which could be prohibitive.

3 - Create a self-signed certificate to be used as a trusted root certificate and create a host certificate using the trusted self-signed certificate. This certificate is only trusted on the machine where the certificate was created. This option was added to the installation package (\*.msi) of the ImgScan Client service (version 3.1.2.5). The installation package **will try to automatically create and apply** a self-signed certificate on the local machine certificate store. In order to correctly create the certificate, the installation package must be run as a **machine Administrator**.

#### <span id="page-10-0"></span>*Manually Certificate creation*

Open the windows power shell console on the local machine where the ImgScan service will be installed as an Administrator, and insert the following lines of code:

```
$params = @{<br>
onsName = "IC Certification Authority"<br>
KeyLength = 2048<br>
KeyAlgorithm = 'RSA'<br>
HashAlgorithm = 'SHA256'<br>
HeyExportPolicy = 'Exportable'<br>
KeyExportPolicy = 'Exportable'<br>
NotAfter = (Get-Date).AddYears(5)<br>
Cer
$rootCA = New-SelfSignedCertificate @params
$params = @{<br>DnsName = "localhost"<br>Signer = $rootCAKeyLength = 2048<br>KeyAlgorithm = 'RSA'<br>HashAlgorithm = 'SHA256'<br>KeyExportPolicy = 'Exportable'<br>NotAfter = (Get-date).AddYears(2)<br>CertStoreLocation = 'Cert:\LocalMachine\My'
}
$vpnCert = New-SelfSignedCertificate @params
Export-Certificate -Cert $rootCA -FilePath "E:\certs\rootCA.crt"<br>Import-Certificate -CertStoreLocation 'Cert:\LocalMachine\Root' -FilePath "E:\certs\rootCA.crt"
Export-PfxCertificate -Cert $vpnCert -FilePath 'E:\certs\ICScanService.pfx' -Password (ConvertTo-<br>SecureString -AsPlainText 'MyPassword' -Force)
```
Press F5 and run the script. A valid export folder (Ex: E: \certs\) must exist. The *ICScanService.pfx* should have been exported to the *E:\certs\* folder with the *MyPassword* password. Add the certificate to the ImgScan service as previously shown.

|                                                                          |                                              |                                   |                      |  | Program Files (x86) > Image Components > WS > ImgScanService<br>Local Disk (C:)<br>$\rightarrow$ |          |                                        |                  |                          |
|--------------------------------------------------------------------------|----------------------------------------------|-----------------------------------|----------------------|--|--------------------------------------------------------------------------------------------------|----------|----------------------------------------|------------------|--------------------------|
| certim - [Certificates - Local Computer\Personal\Certificates]<br>×<br>□ |                                              |                                   |                      |  |                                                                                                  | Name     | ᄉ                                      | Date modified    | Type                     |
| File Action View<br>Help                                                 |                                              |                                   |                      |  |                                                                                                  |          | BouncyCastle.Crypto.dll                | 26-04-2016 12:16 | Application extens       |
| $\mathbb{R}$ $\mathbb{R}$ $\mathbb{R}$<br>国<br>XE<br>⇔⇒<br>D.            |                                              |                                   |                      |  |                                                                                                  | CLog.txt |                                        | 27-03-2019 00:14 | <b>Text Document</b>     |
| Certificates - Local Computer ^                                          | $\overline{\phantom{a}}$<br><b>Issued To</b> | <b>Issued By</b>                  | <b>Expiration Da</b> |  | À                                                                                                |          | <b>ICScanService.pfx</b>               | 27-03-2019 00:13 | Personal Informati       |
| $\vee$ $\blacksquare$ Personal                                           | EN {F75E6C87-438C-4CD5-B635-14               | {F75E6C87-438C-4CD5-B635-147E     | 26-04-2019           |  | ৶                                                                                                |          | ImageComponents.Barcodes.DLL           | 26-03-2019 22:16 | Application extens       |
| <b>Certificates</b><br><b>Trusted Root Certification</b>                 | localhost                                    | <b>IC Certification Authority</b> | 27-03-2021           |  | ÷                                                                                                |          |                                        | 26-03-2019 22:16 |                          |
| <b>Enterprise Trust</b>                                                  |                                              |                                   |                      |  |                                                                                                  |          | ImageComponents.Capture.DLL            |                  | Application extens       |
| <b>Intermediate Certification</b>                                        |                                              |                                   |                      |  | À                                                                                                |          | ImageComponents.Environment.DLL        | 26-03-2019 22:16 | Application extens       |
| <b>Trusted Publishers</b>                                                |                                              |                                   |                      |  | ÷                                                                                                |          | ImageComponents.FIEngine.DLL           | 26-03-2019 22:16 | Application extens       |
| <b>Untrusted Certificates</b>                                            |                                              |                                   |                      |  |                                                                                                  |          | ImageComponents.Imaging.DLL            | 26-03-2019 22:16 | Application extens       |
| <b>Third-Party Root Certifical</b><br><b>Trusted People</b>              |                                              |                                   |                      |  |                                                                                                  |          | ImageComponents.Installer.StartupActio | 27-03-2019 00:11 | Application extens       |
| <b>Client Authentication Issu</b>                                        |                                              |                                   |                      |  |                                                                                                  |          | ImageComponents.Installer.StartupActio | 27-03-2019 00:13 | <b>INSTALLSTATE File</b> |
| <b>Preview Build Roots</b>                                               |                                              |                                   |                      |  |                                                                                                  |          | ImageComponents.PDFEngine.DLL          | 26-03-2019 22:16 | Application extens       |
| <b>AAD Token Issuer</b>                                                  |                                              |                                   |                      |  |                                                                                                  |          | ImageComponents.PDFParser.dll          | 26-03-2019 22:16 | Application extens       |
| <b>Other People</b><br><b>Avast Mail Scanner Truste</b>                  |                                              |                                   |                      |  |                                                                                                  |          |                                        |                  |                          |
| <b>Avast SSL Scanner Cache</b>                                           |                                              |                                   |                      |  |                                                                                                  |          | ImageComponents.Plugins.DLL            | 26-03-2019 22:16 | Application extens       |
| <b>Homegroup Machine Cer</b>                                             |                                              |                                   |                      |  |                                                                                                  |          | ImageComponents.ScanEngine.DLL         | 26-03-2019 22:16 | Application extens       |
| Local NonRemovable Cert Y                                                |                                              |                                   |                      |  |                                                                                                  |          | ImageComponents.ScanService.exe        | 26-03-2019 22:15 | Application              |
|                                                                          | $\checkmark$                                 |                                   |                      |  |                                                                                                  |          | ImageComponents.ScanService.exe.config | 10-06-2018 01:13 | XML Configuratio         |
| Personal store contains 5 certificates.                                  |                                              |                                   |                      |  |                                                                                                  |          | ImageComponents.Shared.DLL             | 26-03-2019 22:16 | Application extens       |
|                                                                          |                                              |                                   |                      |  |                                                                                                  |          | ImageComponents.Utilities.DLL          | 26-03-2019 22:16 | Application extens       |

Manually or automatically created certificate. Certificate created by the installation package.

#### <span id="page-10-1"></span>*ImgScan service error logging*

In order to diagnose and troubleshoot any problem with the connection or scanning, you can enable our extensive log, by right clicking the image components scan service icon on the system tray.

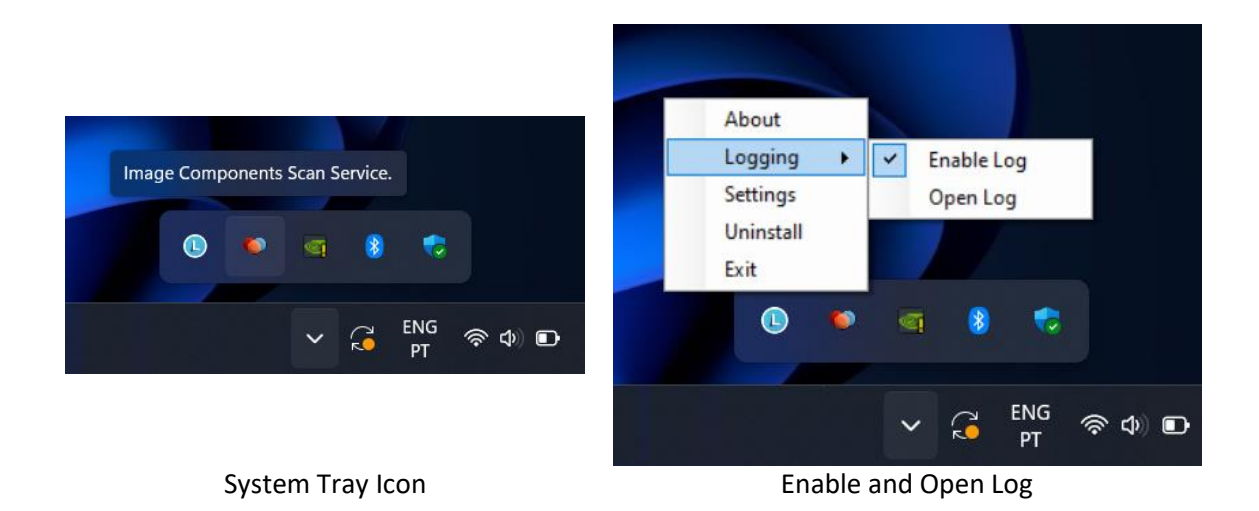

<span id="page-11-0"></span>**Scaling Image Manager Web API Web Service**

You can scale your imaging application by creating a pool of services that can respond to an increase number of users.

This can be done with a web gateway, creating a unified entry point, with the intent of distributing the unique entry point request to a listening pool of services.

Here are two great open source examples:

- Ocelot <https://github.com/ThreeMammals/Ocelot>
- YARP 2.0 <https://microsoft.github.io/reverse-proxy/>

We do prefer using YARP, but this is only personal preference, as both works great. The only disadvantage that we found was on Ocelot, as it doesn't support virtual directories or virtual web applications (web Applications inside web applications) supported by IIS.

#### <span id="page-11-1"></span>*YARP 2.0 configuration example*

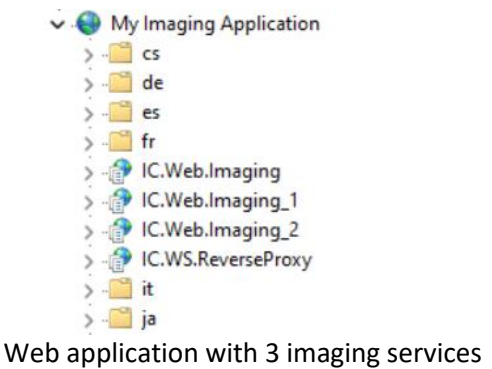

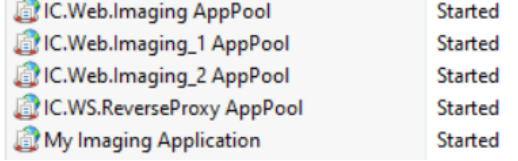

One application pool for each service

and the YARP reverse proxy

In this IIS configuration example, we have the main application (My Imaging Application) , making request to a single point (IC.WS.ReverseProxy), that in turn, redirects the request to an Imaging Service, just like a load balancing, distributing network traffic equally across a pool of resources.

#### <span id="page-12-0"></span>*YARP 2.0 configuration file (appsettings.json)*

```
{
  "Logging": {
 "LogLevel": {
 "Default": "Information",
 "Microsoft.AspNetCore": "Warning",
 "Microsoft.Hosting.Lifetime": "Information"
    }
  },
   "ReverseProxy": {
 "Routes": {
 "route1": {
        "ClusterId": "ImagingCluster",
        "Match": {
         "Path": "/Imaging/api/{**catch-all}"
 },
        "Transforms": [
         {
           "PathRemovePrefix": "/Imaging"
         },
         {
           "ResponseHeader": "Source",
 "Append": "YARP",
 "When": "Success"
         }
       ]
     }
    },
 "Clusters": {
 "ImagingCluster": {
        "LoadBalancingPolicy": "LeastRequests", // "PowerOfTwoChoices", "FirstAlphabetical", "Random", 
"RoundRobin", "LeastRequests"
        "SessionAffinity": {
 "Enabled": true, // defaults to 'false'
 "Policy": "HashCookie", // defaults to 'HashCookie' alternatively "CustomHeader"
 "FailurePolicy": "Redistribute", // defaults to 'Redistribute' Alternatively "Return503Error"
 "AffinityKeyName": "ImagingKey1",
 "Cookie": {
 "Domain": "localhost",
 "Expiration": "03:00:00",
 "HttpOnly": false,
 "IsEssential": true,
 "MaxAge": "1.00:00:00",
 "Path": "mypath",
           "SameSite": "Strict",
           "SecurePolicy": "Always"
         }
        },
 "Destinations": {
 "destination1": {
            "Address": "http://localhost/IC.Web.Imaging/"
         },
          "destination2": {
           "Address": "http://localhost/IC.Web.Imaging_1/"
         },
          "destination3": {
           "Address": "http://localhost/IC.Web.Imaging_2/"
 }
 }
 }
 }
  }
}
```
Load balancing must be enabled, with session affinity setup.

#### <span id="page-12-1"></span>*What changes in the components configuration*

If you want to use the reverse proxy instead of direct connection to an image service, change the **WebServiceURL** property value.

- Old Value:<http://localhost/IC.Web.Imaging/api/>
- New Value:<http://localhost/IC.WS.ReverseProxy/Imaging/api/>

### <span id="page-13-0"></span>**Developer Licensing**

The Image Components for ASP.NET/HTML5/JavaScript installation includes a License Manager application. This manager allow you to check what components are licensed or not, and your developer machine key code.

Before starting using the components, you must start the license server.

- On the Task Bar press the Start button/All Programs/Image Components/Licensing/Web License Manager.

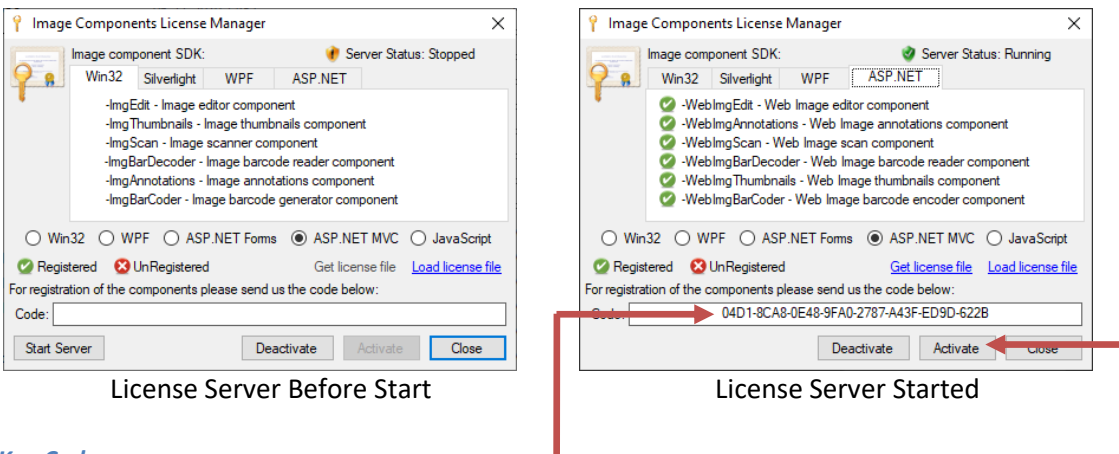

#### *Key Code:*

For registration, purchase and deploy purposes. It is important that you safe keep your code.

#### *Activate:*

After purchasing your will receive a confirmation. With an internet connection present, you just need to activate your components.

#### <span id="page-13-1"></span>*ASP.NET Forms license:*

The license file is included automatically in your project, when you drag and drop the components from the Toolbox to a page.

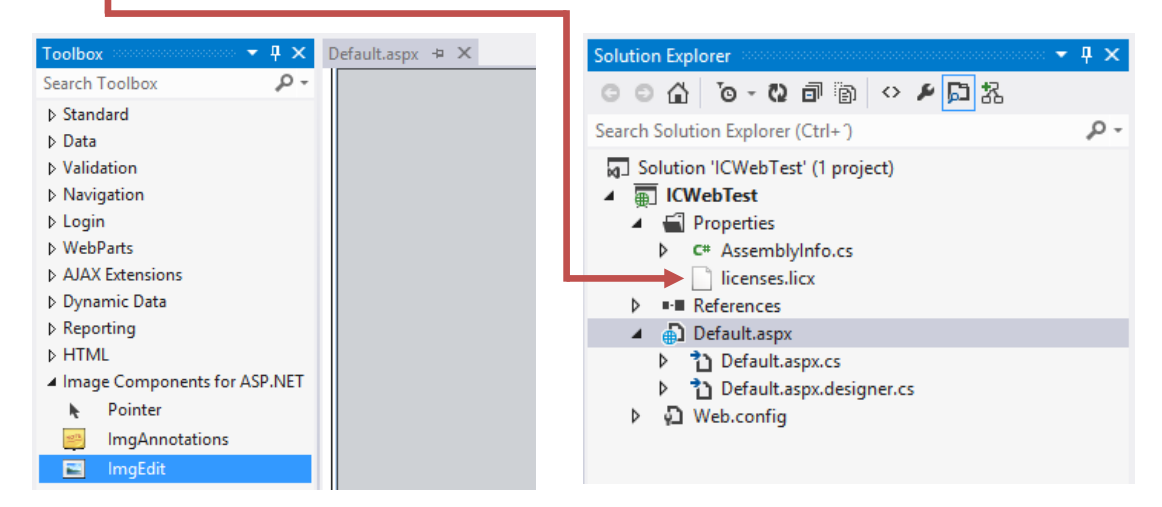

#### <span id="page-14-0"></span>*ASP.NET MVC & Forms license:*

You can also add the license file manually in an ASP.NET MVC or Forms project by doing the following procedure:

- On the Task Bar press the Start button/All Programs/Image Components/Licensing/Web License Manager.

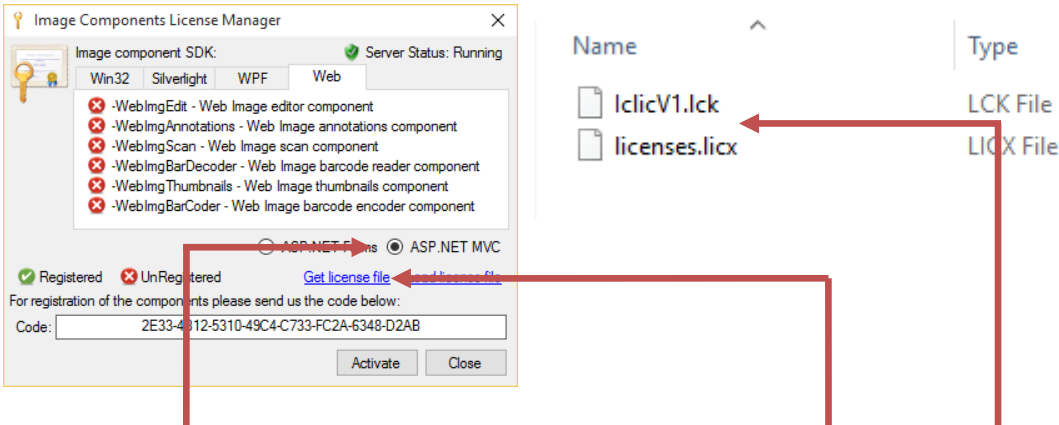

Check the ASP.NET MVC or **Forms** radio button and press the Get license file link button. Select a known folder and press the OK button on the Save Image Components license dialog. Two files will be created on the selected folder:

- licenses.licx (The license file to be added to your main project)
- IclicV1.lck (The **Silverlight** client license file.)

Add the licenses.licx file to your main project and set the **Build Action** to **Embedded Resource**.

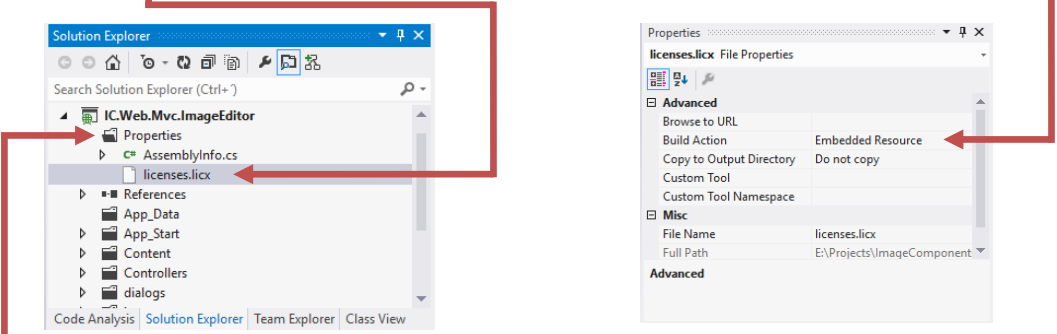

The file may be added to the **Properties**/ **Project** folder, root or any other folder. **Re-Build** your project.

If you are evaluating the components, **no license file** needs to be added to the project.

#### <span id="page-14-1"></span>*ASP.NET CORE, HTML, and Others:*

You can also add the license value manually in an ASP.NET CORE, HTML or Other project types by doing the following procedure:

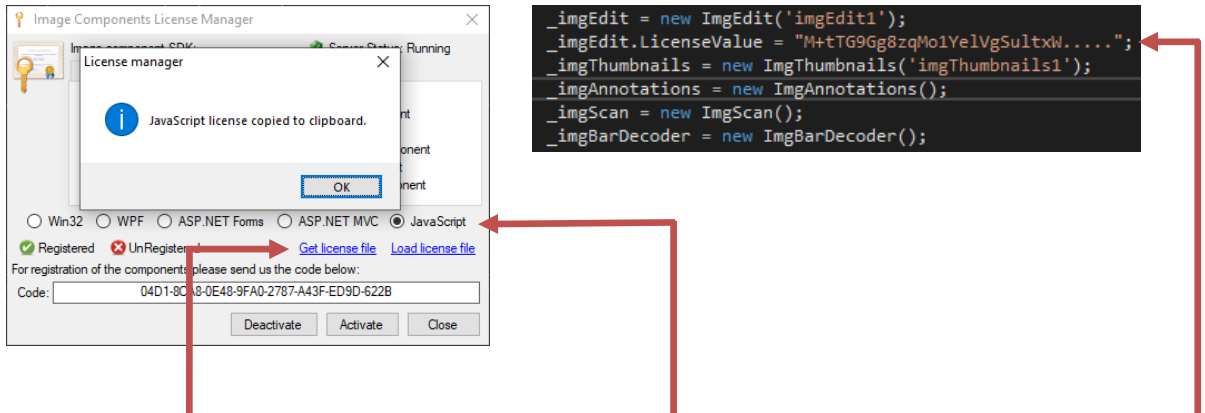

Check the **JavaScript** radio button and press the Get license file link button. The license value will be copied to the clipboard, in order to paste to the project **LicenseValue** ImgEdit property.

### <span id="page-15-0"></span>**Purchase Options**

Components can be ordered over the Internet. Once you have purchased the product by completing the online order form, the full activation will be enabled on-line. You can order the fully functional version of the **Components** over the Internet using any major credit card. The ordering page is located on a secure server, ensuring that your personal information remains confidential. As soon as your order is processed, we'll provide you the online activation process. We will require your key code, to proceed with the product activation. The Components are licensed by developer, so they can be **freely** distributed with your applications.

#### *Purchase steps:*

- Download and install the latest version of the components.
- Try the components as long as you like.
- Check the following video on how to purchase and licensing: [Purchase and Licensing](https://youtu.be/RMk7G_ESfyE)
- <span id="page-15-1"></span>- Check the following video on how to register your machine: [Registration](https://youtu.be/7CGEwHqjCGo)

### **Deployment**

The Image Manager Web Service and the License Manager tool must be included in the deployment of your application. For the ease of installation, there is a package ready to use. In the Image Components installation path there is a folder named 'Deployment'. Ex: [Drive]:\[InstallationPath]\Image Components\Deployment\Asp.Net Framework Web Api\ (Installation default path).

The 'Deployment' folder contains the 'IC.Web.Imaging.msi' file.

The installation files are also available on-line:

<http://www.imagecomponents.net/Downloads/Index/-1>

#### - ASP.NET WCF Imaging Service

This package will install the required files in your production machines.

#### **Your distribution must also be registered, using the following method:**

You must use your Image Components account in order to manage your licenses and registrations. We also provide a tool to register your server's deployments.

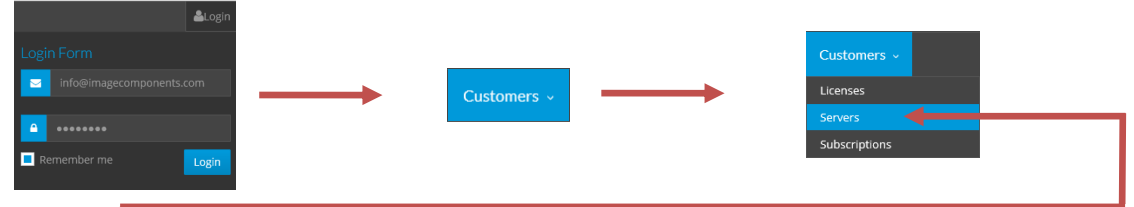

Press the 'Servers' link to manage the deployment's registrations.

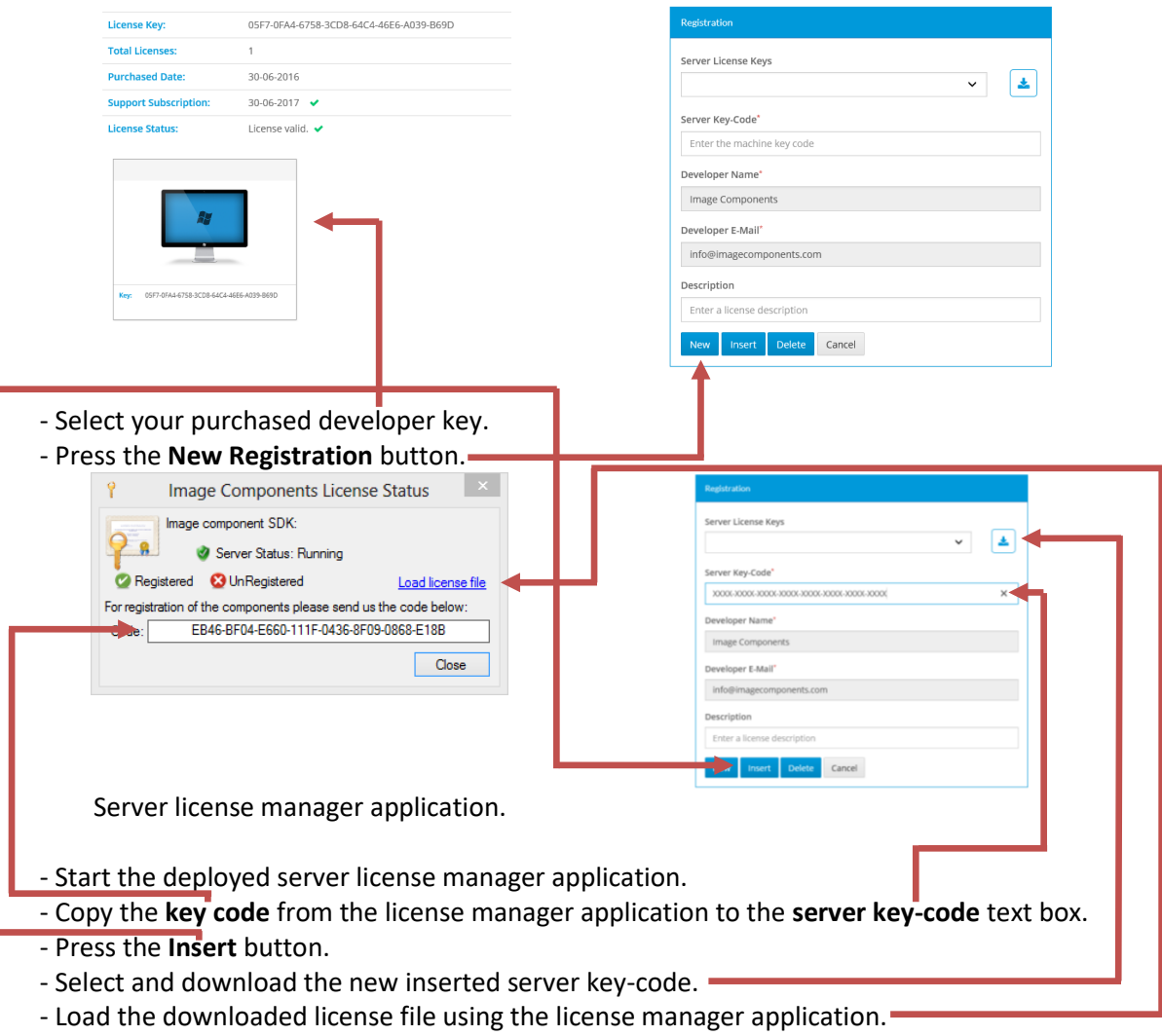

- **Restart your IIS server**.

### <span id="page-17-0"></span>**Troubleshoot**

Ensure that IIS and WCF Are Correctly Installed and Registered: MSDN:<http://msdn.microsoft.com/en-us/library/aa751792.aspx>

#### **Could not load file or assembly 'ImageComponents….DLL' or one of its dependencies. The specified module could not be found.**

Ensure that Microsoft Visual C++ 2015 or higher Redistributable Package (X86 or x64) is installed on your server:

- X86 - [https://download.microsoft.com/download/9/3/F/93FCF1E7-E6A4-478B-96E7-](https://download.microsoft.com/download/9/3/F/93FCF1E7-E6A4-478B-96E7-D4B285925B00/vc_redist.x86.exe) [D4B285925B00/vc\\_redist.x86.exe](https://download.microsoft.com/download/9/3/F/93FCF1E7-E6A4-478B-96E7-D4B285925B00/vc_redist.x86.exe)

- X64 - [https://download.microsoft.com/download/9/3/F/93FCF1E7-E6A4-478B-96E7-](https://download.microsoft.com/download/9/3/F/93FCF1E7-E6A4-478B-96E7-D4B285925B00/vc_redist.x64.exe) [D4B285925B00/vc\\_redist.x64.exe](https://download.microsoft.com/download/9/3/F/93FCF1E7-E6A4-478B-96E7-D4B285925B00/vc_redist.x64.exe)

#### **An attempt was made to load a program with an incorrect format:**

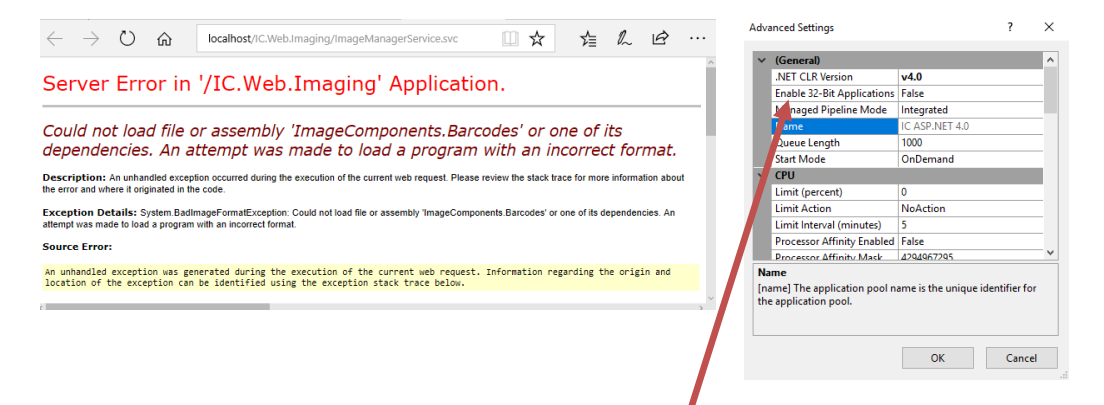

Make sure that the application pool "Enable 32-bit Applications" setting running the service is correctly set to the WCF assembly's compilation platform.

**Could not load file or assembly … or one of its dependencies. An attempt was made to load a program with an incorrect format.**

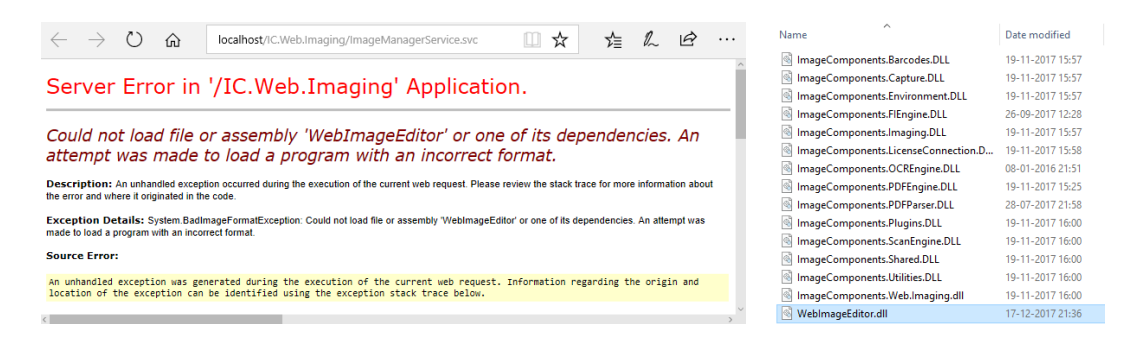

Make sure that there aren't other assemblies located in the WCF bin folder with different platform compilation. All assemblies located in the bin folder must have the same platform compilation even if they are not needed, referenced or in use.

**Failed to load http://... Response for preflight is invalid (redirect) .**

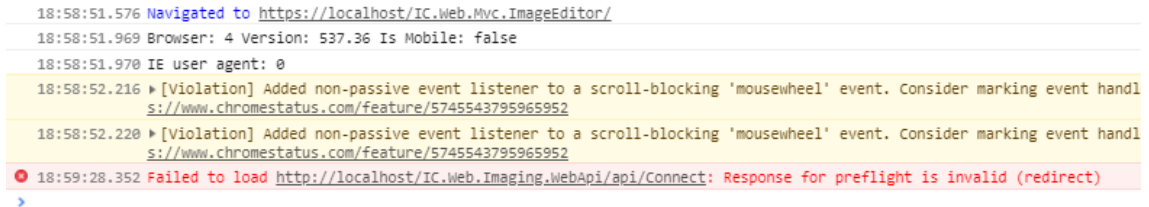

Make sure the application and the web service bindings are equal.

**Error connecting to license server service on 'localhost' port: 4521 .**

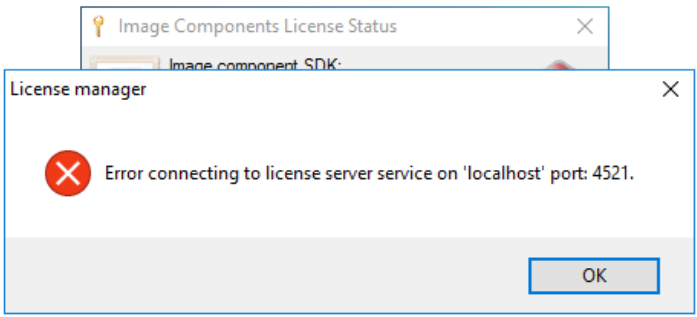

Make sure that the ICLicenseServerV1 service is running.

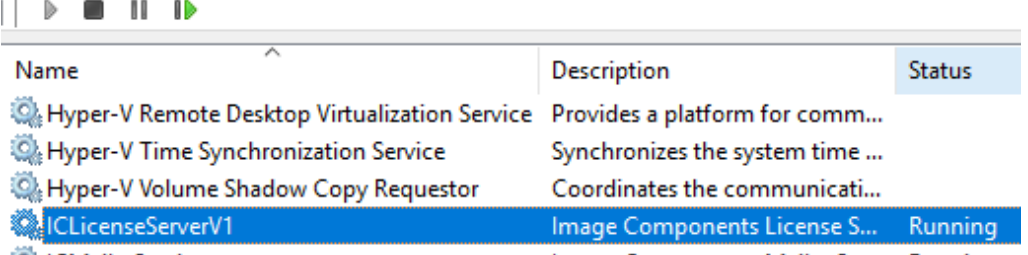

If the service status is 'Running', restart the license manager application as 'Administrator'.

#### **The client license must be the same of the web service.**

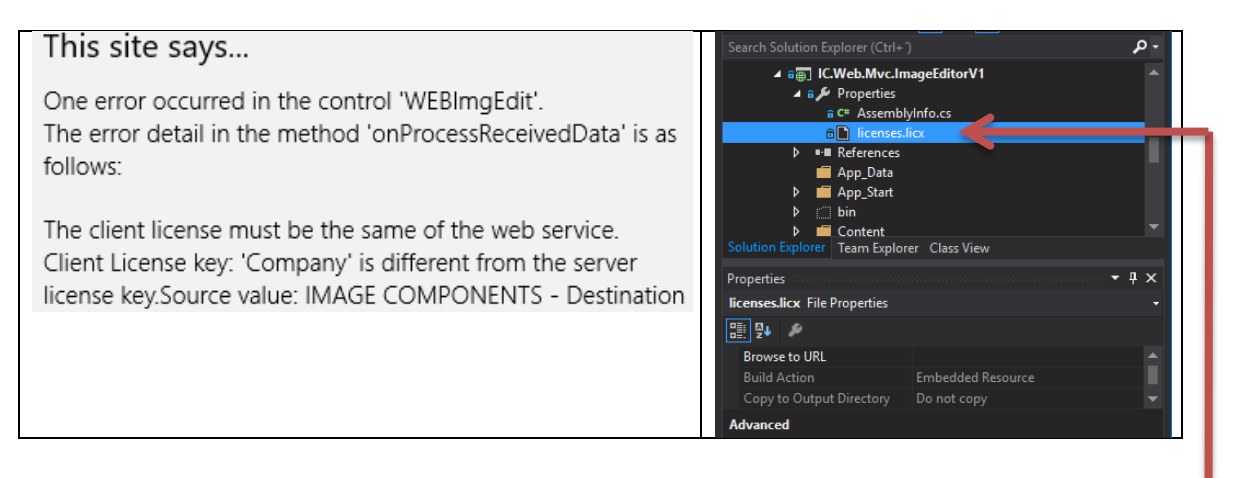

Make sure that your application was compiled on the licensed developer machine, and the licenses.licx file exists on your main project as an embedded resource.

#### **The scan doesn't start after installing the ImgScan client service.**

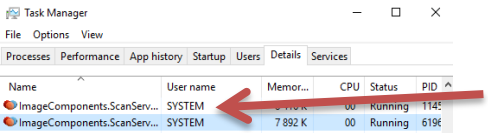

If the installation was started by double clicking the \*.msi file, the scan service was launched with the SYSTEM user account context.

Choose from the following procedures:

1 – Manual restart.

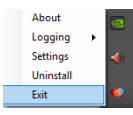

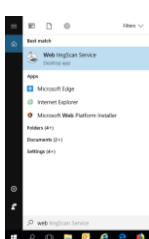

Exit the ImgScan client service. Search and run the Web ImgScan service.

<span id="page-19-0"></span>2 - Restart the computer.

### **Running the Demo Projects**

After a successful installation open and run the demo project. Go to the start menu/All Programs/Image Components/Web, and click in one of the '\*.sln' Shortcut.

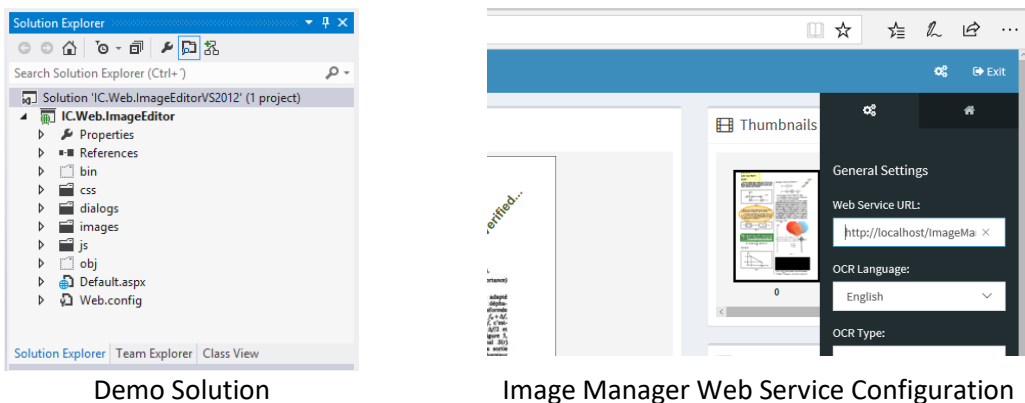

Paste the URL of the previous installed image manager web service into the text box dialog and press the 'OK' button.

The demo application should be ready to use.

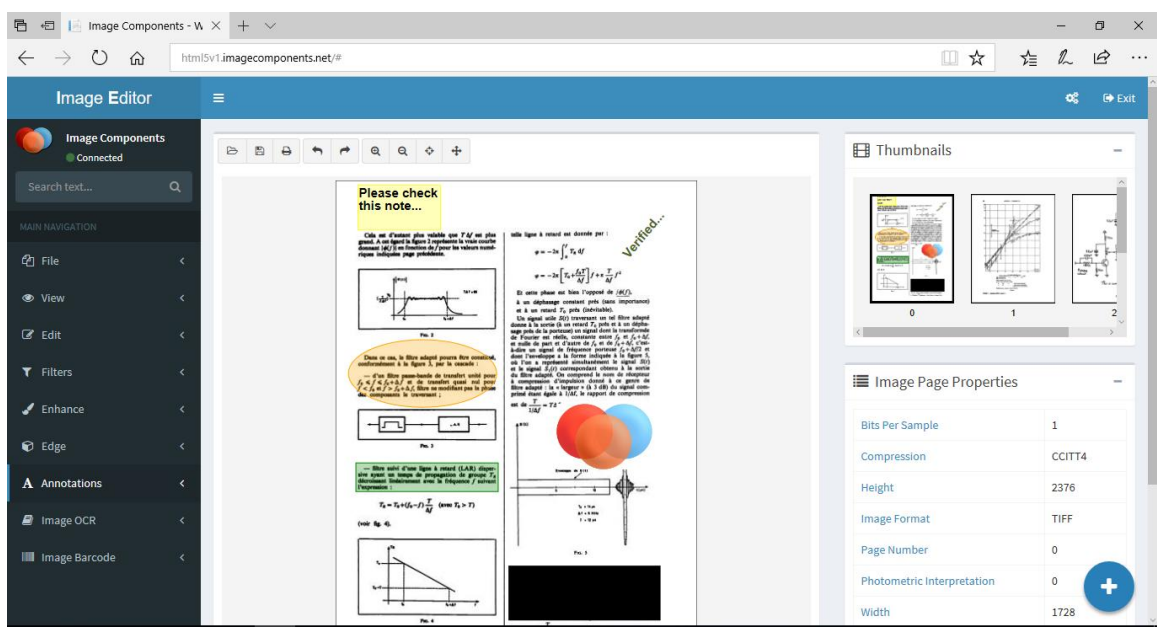

Demo ASP.NET/HTML5/JavaScript Application

In the installation package there are also Visual Studio 2010/2017 projects in visual basic and C# language. The demo license will not end at a certain time. Just try as long as you like.